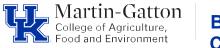

#### Business Center

#### **CAFE Monthly Account Reconciliation Guide**

#### A. PURPOSE

To provide all CAFE departments with detailed guidance on the monthly account reconciliation process. Each department must have written procedures that document processes specific to their department.

#### **B. SCOPE**

To ensure verification of financial transactions, ensure the accuracy and integrity of financial reporting records, and to protect University assets, serving as a key element of the University's system of internal controls.

#### C. RESPONSIBILITIES

Review all monthly income and expenses posted to all department accounts. Ensure that amounts are accurate and posted to the proper funding source and general ledger account. Review required supporting documentation and compare to transaction to check for accuracy and ensure adherence to all policies/guidelines. Electronically file all monthly reports and required documentation for each transaction.

#### D. PROCEDURES - Reconciliation Process (WBT Quick Reference attached)

#### **Tableau Access/Information**

- Access to Tableau Projects must be granted based on your position needs. If you need to obtain access to tableau, please submit the form linked below to request access: <u>Tableau Access Request Form</u>
- Please contact the M-G CAFE Business Center @ <u>cafeanalysts@uky.edu</u> if you need assistance.
- Be sure to join the Tableau user group in Teams for ongoing training and system updates. Email the M-G CAFE Business Center @ <u>cafeanalysts@uky.edu</u> to be added to the group.
- Use the web address below from your Chrome or Firefox Browser and login using your UK login credentials <u>https://analytics.uky.edu/#/home</u>

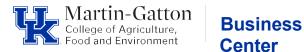

- Additional information regarding Tableau can be found here <u>Tableau</u> <u>Reporting</u>
- Tableau data is updated nightly, this link will provide you with information regarding the last update <u>https://analytics.uky.edu/#/views/</u> <u>HANADailyUpdateLastCompletedSuccessfully/DataLastUpdated?:iid=1</u> In the event an issue occurs with the nightly update the Analytics Team will provide information in the Tableau user group chat.
- You can save a folder or individual report as a favorite by clicking the star next to the report name. This will designate the report folder or view as a favorite and allow you to easily access the same report in the future.
- You can save a report view with the variables applicable to your department. This will save you time on generating future reports.

| 0 | Explore / Financial Reporting / / Budget vs Actual with Labor Distribution - 1 |
|---|--------------------------------------------------------------------------------|
|   | 🗇 🖒 🕃 🔓 🕶 🚽 🕼 Edit 💷 View: Original                                            |
| 0 | lame your view                                                                 |
|   | Custom Views X                                                                 |
|   | Save Custom View                                                               |
|   | Name this view                                                                 |
|   | Make it my default Make visible to others                                      |
|   | My Views                                                                       |
|   | Nothing saved yet                                                              |
|   | Other Views                                                                    |
|   | ✓ II Original (default) Lavender, ShaRona                                      |

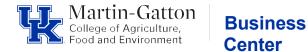

#### How to open a saved view

• On the variable screen Select View Original

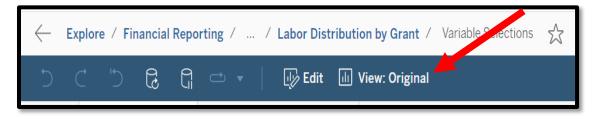

• In the custom views pop-up window, you will see a list of views available for use, including views you have created. Select the view to populate the saved variables. Be sure to select any additional filters based on your needs.

#### **Downloading Tableau Reports**

• Select Download  $\rightarrow$  Crosstab  $\rightarrow$  Choose download format.

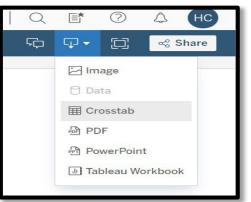

• It's recommended to download in CSV format. CSV will open as an excel file.

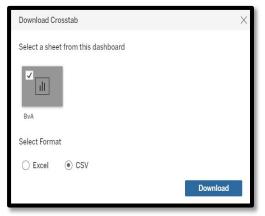

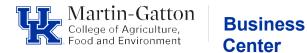

#### Step 1 – Generating Reports

#### **Reconciliation Reports**

Reconciliation reports should be generated after the month-end closing date and should be generated by department vs by individual account. Each account reconciliation must contain the following reports:

- 1) Monthly ledger
- 2) Monthly Line-item detail
- 3) Monthly Labor distribution
- 4) Encumbrance detail

In Tableau select the **Explore** button in the lefthand menu panel. Click into Financial **Reporting**  $\rightarrow$  FI Financial Accounting  $\rightarrow$  Select the appropriate report folder for the reconciliation account type

| <                          | Explore / Financial Re           | porting / FI Financial Accounting                                              |  |  |  |  |  |  |
|----------------------------|----------------------------------|--------------------------------------------------------------------------------|--|--|--|--|--|--|
| University of<br>Kentucky. | FI Financial Accounting * 1 ···· |                                                                                |  |  |  |  |  |  |
| ☆ Home                     | This folder                      | provides access to view Financial Reports developed by IRADS. For access to vi |  |  |  |  |  |  |
| ☆ Favorites                | New • Sele                       | ct All                                                                         |  |  |  |  |  |  |
| S Recents                  | Туре                             | Name                                                                           |  |  |  |  |  |  |
| දී_ Shared with Me         | Type                             | Traine                                                                         |  |  |  |  |  |  |
| Q Recommendations          |                                  | Endowment Reporting                                                            |  |  |  |  |  |  |
|                            |                                  | Funds Management / Budget Control                                              |  |  |  |  |  |  |
| Personal Space             |                                  | Grants Management                                                              |  |  |  |  |  |  |
| Collections                |                                  | Master Data Analysis                                                           |  |  |  |  |  |  |
| Explore                    |                                  | Special Ledger                                                                 |  |  |  |  |  |  |
|                            |                                  |                                                                                |  |  |  |  |  |  |

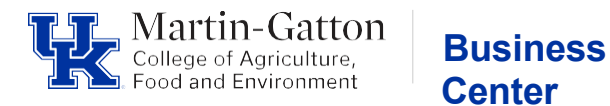

The following information provides detailed instructions on how to generate & download reports.

The **example** used is the Budget vs Actual with Labor Distribution – 1. Direct link to this report <u>https://analytics.uky.edu/#/workbooks/16318/views</u>

## This report will provide you with activity for all accounts/funds linked to your department, including grants.

Below is a visual of the report folder path to this specific report.

Explore / College of Agriculture, Food and Environment - Fin... / CAFE - Department Business Officer Reports / Budget vs Actual with Labor inc grants

Select Variable Screen

| 1     | -i -                        |      | get vs Actual with Labor inc grants 🖧 🛈 🚥                    |  |  |  |  |  |  |  |  |
|-------|-----------------------------|------|--------------------------------------------------------------|--|--|--|--|--|--|--|--|
| E     | Edit Workbook               |      |                                                              |  |  |  |  |  |  |  |  |
| Views | s 13                        | Data | Sources 2 Connected Metrics 0 Custom Views 0 Subscriptions 0 |  |  |  |  |  |  |  |  |
| Sel   | lect All                    |      |                                                              |  |  |  |  |  |  |  |  |
|       |                             |      |                                                              |  |  |  |  |  |  |  |  |
|       |                             | Туре | Name                                                         |  |  |  |  |  |  |  |  |
|       | ☆                           | ılı  | Variable_Screen                                              |  |  |  |  |  |  |  |  |
|       | ☆                           | ılı  | Budget vs Actual                                             |  |  |  |  |  |  |  |  |
|       | $\stackrel{\frown}{\sim}$   | ılı  | Detail                                                       |  |  |  |  |  |  |  |  |
|       | $\stackrel{\wedge}{\simeq}$ | ılı  | Encumbrance Detail                                           |  |  |  |  |  |  |  |  |

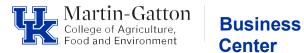

• Make Variable Selections, enter the appropriate department, fiscal period

Note: Fiscal Periods are 001 = July, 002 = August, 003 = September, etc.

• Click the <Execute> button

| < Variable Series                                   | <b>Budget vs Actual</b> | Detail | Encumbrance Detail                               | Labor Distribution Details | Budget Entry Doc Det |
|-----------------------------------------------------|-------------------------|--------|--------------------------------------------------|----------------------------|----------------------|
| Fiscal Period                                       | Fiscal Year<br>▼ 2024   |        | Document Nu                                      | ımber                      |                      |
| Company Code<br>UK00                                |                         |        | Order (SIO)                                      |                            |                      |
| Business Area (Combined)<br>(All)                   |                         |        | Grant Numbe<br>(All)<br>•<br>WBS_Elemen<br>(All) |                            | •<br>•               |
| Functional Area (Combined (All)                     | d)                      |        | ▼                                                |                            |                      |
| FCTR Budget Family (Comb                            | pined)                  |        | •                                                |                            |                      |
| Fund (Combined)                                     |                         |        | -                                                |                            |                      |
| Department (Combined)<br>81030, CAFE BUSINESS CENTE | R                       |        | <u>दि</u> र<br>र                                 | EXECUTE                    |                      |
| Funds Center (Combined)<br>(All)                    |                         |        | •                                                |                            |                      |
| Commitment Item (Combin                             | ned)                    |        | •                                                |                            |                      |
| Document Type (Combined                             | ł)                      |        | •                                                |                            |                      |

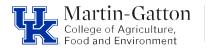

#### Monthly Ledger

- The data shown on the **Budget vs Actual** tab is the monthly ledger report data.
- Download report, see page 3.

| Varia     | ble_Scree       | Budget vs Actual De a | ail Encumb          | prance Detail | Labor Distribu | ition Details   | Budget E                  | ntry Doc I   | Details Ad              |
|-----------|-----------------|-----------------------|---------------------|---------------|----------------|-----------------|---------------------------|--------------|-------------------------|
| Budget    | vs Act          | ual 2024/002 - Augi   | ust                 |               |                |                 | Variabl                   | e Screen     | *Hover of<br>Select (+) |
| DEPARTMEN | Funds<br>Center | Funds Center Name     | Funding<br>Category | Grant Number  | Category       | Commitn<br>Item | nent Con                  | ımitment Ite | em Descriptio           |
| 81030     | 1012151350      | BUS CTR NON-SPONSORED | S                   | GMNR          | Benefits       | 520002          | E <mark>m</mark> p        | oloyer Healt | h Contribution          |
|           |                 | INSTRUCTION           |                     |               |                | 520003          | Basic Life-Benefit Budget |              | fit Budget              |
|           |                 |                       |                     |               |                | 520004          | Emp                       | oloyer MBR ( | Contribution-I          |
|           |                 |                       |                     |               |                | 500005          | -                         |              |                         |

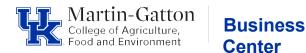

#### Line-Item Detail

- Line-Item Detail reports only need to include the transactions posted for the period being reconciled.
  - Note some detail reports are YTD and some are for the Month.
- From the Budget vs Actual tab click on the department#, this action will take you to a new screen that contains all detailed monthly reports available within the report view.
- The reports will contain all data for the department for the period selected.

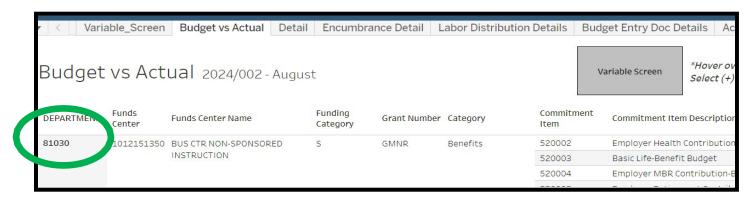

|            | Must sel     | ect data on the          | Budget v   | s Actual' she   | et to view data.                   |                |                                |                   | Det          | ail      |                        |                     |              |                      |                              |                      |  |
|------------|--------------|--------------------------|------------|-----------------|------------------------------------|----------------|--------------------------------|-------------------|--------------|----------|------------------------|---------------------|--------------|----------------------|------------------------------|----------------------|--|
| ••         |              |                          |            |                 |                                    |                |                                |                   |              |          | <                      |                     |              |                      |                              |                      |  |
| ncumb      | orance De    | etail                    |            |                 |                                    |                |                                |                   |              |          |                        |                     |              |                      | _                            |                      |  |
| Department | Funds Center | Funds Center Nan         | ne         | Catego          | ry Commitment I                    | Commite        | ment Item Desc                 | ription           | Posting      | D. Actua | Is Det. Actu           | als Detail Descrip  | Reference De | ocument N TEX        | r                            |                      |  |
| 81030      | 1012151350   | BUS CTR NON-SPI          | ONSORED    | Benefit         | ts 520103                          |                | e Health Cover                 |                   | ive/ 8/21/20 | 23 030   | Fund                   | s Reservation       | 3601563985   |                      |                              |                      |  |
| INSTRUCTIO | INSTRUCTION  |                          |            | 520104          |                                    | e Health Cover | age - Prof                     | 8/21/20           | 23 030       | Fund     | s Reservation          | 3601559684          |              |                      |                              |                      |  |
|            |              |                          |            |                 |                                    | Administ       | trative                        |                   |              |          |                        |                     | 3601561185   |                      |                              |                      |  |
|            |              |                          |            |                 |                                    |                |                                |                   |              |          |                        |                     | 3601562487   |                      |                              |                      |  |
|            |              |                          |            |                 |                                    |                |                                |                   |              |          |                        | 3601564972          |              |                      |                              |                      |  |
|            |              |                          |            |                 | 520105                             |                | e Health Cover<br>ial/Clerical | age -             | 8/28/20      | 23 030   | Fund                   | s Reservation       | 3505491932   |                      |                              |                      |  |
|            |              |                          |            |                 |                                    |                |                                |                   |              |          |                        | 3505494714          |              |                      |                              |                      |  |
|            |              |                          |            |                 | 520109                             |                | e Health Cover                 | age - Prof        | 8/21/20      | 23 030   | Fund                   | s Reservation       | 3601560067   |                      |                              |                      |  |
|            |              |                          |            |                 |                                    |                |                                |                   |              |          |                        |                     | 3601561208   |                      |                              |                      |  |
|            |              |                          |            |                 |                                    |                |                                |                   |              |          |                        |                     | 3001562734   | Null                 |                              |                      |  |
| Actual     |              | il with vend             | dor        |                 |                                    |                |                                |                   |              |          |                        |                     |              |                      | -                            |                      |  |
| Actual     | r i D ueta   | ii with vent             | 101        |                 |                                    |                |                                |                   |              |          |                        |                     |              |                      |                              |                      |  |
| Department | Funds Center | Funds Center Na.         | . Category |                 | Document Type Desc                 |                |                                |                   | or Rollu Ver | dor      | Payee Vend             | or Header Ref #     | A            | ssignment            |                              |                      |  |
| 31030      | 1012151350   |                          | Benefits   | zc              |                                    |                | 507 7/1/202                    |                   |              |          |                        | YE Payroll Accru    |              | 0230630              |                              |                      |  |
|            |              | NON-SPONSORED            |            | ZD              |                                    | 8500064        | 892 7/1/2023                   | 3 Null            |              |          |                        | PP0000022295        |              | 0500794              |                              |                      |  |
|            |              |                          |            |                 |                                    |                | 928 7/1/202                    |                   |              |          |                        | PP0000022295        |              | 1002450              |                              |                      |  |
|            |              |                          |            |                 |                                    |                | 115 7/31/202                   |                   |              |          |                        | PP0000022355        |              | 0500226              |                              |                      |  |
|            |              |                          |            |                 |                                    | 8500065        | 116 7/31/202                   | 23 Null           |              |          |                        | PP0000022355        | 4            | 1009228              |                              |                      |  |
|            |              |                          |            |                 |                                    |                |                                |                   |              |          |                        |                     |              |                      |                              |                      |  |
|            |              |                          |            |                 |                                    | 8500065117     | 117 7/31/203                   | 17 7/31/2023 Null |              |          |                        | PP0000022355        |              | 0501148<br>1009228   |                              | 1                    |  |
|            |              |                          |            |                 |                                    |                |                                |                   |              |          |                        | 4                   | 1009228      |                      |                              |                      |  |
|            |              |                          |            |                 |                                    |                | 122 7/31/203                   | 23 Null           |              |          |                        | PP0000022355        |              | 1020729              |                              |                      |  |
|            |              |                          |            |                 |                                    | 0000000        | //04/200                       |                   |              |          |                        | 1100000111000       |              | 1010/11              |                              |                      |  |
| Actual     | v Period     | detail with              | h vendor   | (Period 002 - A | (rust)                             |                |                                |                   |              |          |                        |                     |              |                      |                              |                      |  |
| lecuari    | by remot     | accuit with              | in venuoi  |                 |                                    |                |                                |                   |              |          |                        |                     |              |                      |                              |                      |  |
|            |              | Funds Center Na          |            |                 | Commitment Item Desc               |                |                                |                   |              |          |                        |                     | ne Vendor    | Payee Vendor         |                              | Assignment           |  |
| 81030      | 1012151350   | BUS CTR<br>NON-SPONSORED | Benefits   | 520103          | Employee Health Cover              |                | Payroll p                      |                   | 850006       |          | 8/31/2023              |                     |              |                      | PP0000022457                 | 41015151             |  |
|            |              | INSTRUCTION              |            |                 | Employee Health<br>Coverage - Prof | ZD             | Payroll p                      | osting            | 850006       |          | 8/31/2023              |                     |              |                      | PP0000022457                 | 40501148             |  |
|            |              |                          |            |                 | Administrative                     |                |                                |                   | 850006       |          | 8/31/2023              |                     |              |                      | PP0000022457                 | 40500226             |  |
|            |              |                          |            |                 |                                    |                |                                |                   | 850006       |          | 8/31/2023<br>8/31/2023 |                     |              |                      | PP0000022457<br>PP0000022457 | 40501792<br>40500949 |  |
|            |              |                          |            | 520105          | Employee Health                    | ZD             | Payroll p                      | arting.           | 850006       |          | 8/31/2023              |                     |              |                      | PP0000022457<br>PP0000022418 | 40500949             |  |
|            |              |                          |            | 020100          | Coverage -                         | 20             | Payroll p                      | oscing            | 850006       |          | 8/26/2023              |                     |              |                      | PP0000022418<br>PP0000022492 | 41002450             |  |
|            |              |                          |            |                 | Secretarial/Clerical               |                |                                |                   | 000000       |          | -yev/ev63              |                     |              |                      |                              | ********             |  |
|            |              |                          |            | 520109          | Employee Health                    | ZD             | Payroll p                      | osting            | 850006       | 5485     | 8/31/2023              | Null                |              |                      | PP0000022457                 | 41009228             |  |
|            |              |                          |            |                 | Coverage - Prof                    |                |                                |                   |              |          |                        |                     |              |                      |                              |                      |  |
|            |              |                          |            |                 |                                    |                |                                |                   |              |          |                        |                     |              |                      |                              |                      |  |
| Actual I   | Details      |                          |            |                 |                                    |                |                                |                   |              |          |                        |                     |              |                      |                              |                      |  |
| Department | Funds Canton | Funds Center Nan         | 20         | Catego          | ry GI Account Nam                  |                | GI Account                     | Porting D         | Document N   | Arelow   | ment                   | leference Ke., Refe | rance Va     | ference Ve Orde      | r Header R                   |                      |  |
| B1030      |              | BUS CTR NON-SPI          |            | Benefit         |                                    |                | GIAccount<br>0000520103        |                   |              |          |                        | ence he Refe        | since me Ke  | renerative Ne.: Orde | PP00000                      |                      |  |
|            |              | INSTRUCTION              |            | Content         | Coverage - Exec                    |                |                                |                   | 8500065519   |          |                        |                     |              |                      | PP00000                      |                      |  |
|            |              |                          |            |                 | Employee Healt                     | h              | 0000520104                     |                   |              |          |                        |                     |              |                      | PP00000                      |                      |  |
|            |              |                          |            |                 | Employee Health<br>Coverage - Prof |                | 0000520104 7/31/20             |                   |              |          |                        |                     |              |                      |                              |                      |  |
|            |              |                          |            |                 | Coverage - Prof<br>Administrative  |                |                                |                   | 8500065117   | 405011   | 48                     |                     |              |                      | PP000003                     | 22355                |  |

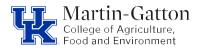

#### **Downloading detailed monthly reports**

**Business** 

Center

Select Download → Crosstab

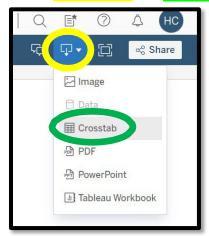

- Choose Actual by Period detail with Vendor report → Choose download format
  - It's recommended to download in CSV format. CSV will open as an excel file. Note: The sheets for the Labor data - Labor Distribution Analysis by Dept provides the monthly expenses; Labor Distribution Detail Analysis by Dept provides the YTD expenses

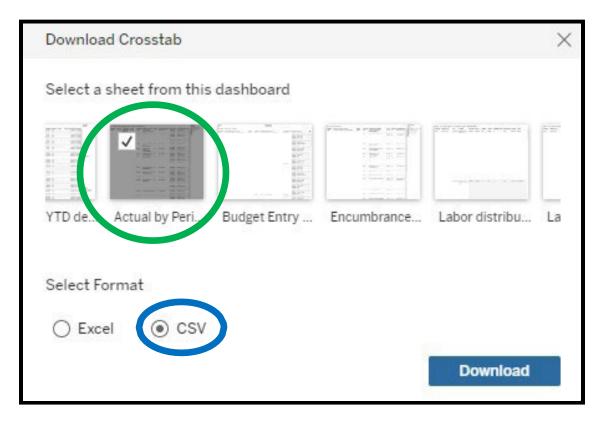

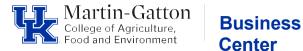

- Follow the same process as outlined above to download the Encumbrance Detail and Labor Distribution analysis by Department reports.
- The data set will include all accounts within your department. You can use the filters in excel to isolate the data for each account and save your reports for each account individually.

#### • Labor Distribution Reports

 It is important to note that labor distribution reports accessed through the Financial Reporting →HR Reports folder will not include adjustment transactions (Z4, biweekly accruals, FCG benefit sweeps, etc.) these reports are limited to payroll results only. Payroll adjustment transactions can be found on the line-item detail report.

#### <u>Step 2 – Gather and Review Supporting Documentation</u>

#### Verifying payroll expenditures

- Review/Verify personnel to ensure employee payroll expenses are allowable/appropriate for the funding source
- Verify monthly payroll that the labor report matches the <u>total</u> current monthly expenses for general ledger accounts 510000 529999 as shown on your ledger report.
- If labor report totals do not match ledger totals check for payroll adjustment transactions.
  - Labor reports do not show adjustments made via JV; these transactions are shown on the line-item detail report.
  - Ensure all payroll adjustment transactions (i.e., Z4 journal vouchers) are accurate and documentation is added to the reconciliation.
  - Total expenses including Labor report + adjustments should match to the current month expense on the monthly ledger report.
  - Verify monthly payroll that the labor report matches the <u>total</u> current monthly expenses

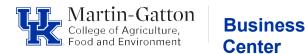

#### Verifying all other posted expenditures

- Ensure each transaction posted in the period is documented appropriately.
- Documentation clearly shows all polices are being followed Departmental, College and University. (i.e., required pre-approval form is attached when applicable)
- Documentation clearly shows who, what, where, when, & why (i.e., Who ordered what, from who, when and is the business purpose documented)
- Expenses Documentation should include:
  - 1) Accounting document must show posting document#
  - 2) Approved Pre-approval form when applicable.
  - 3) Verification items were received (i.e., Signed/Dated packing slip)
  - 4) Itemized invoice
- Compare expense documentation to posting transaction ensure account(s), general ledger account(s), all expenses & document numbers agree.
- Use an indicator on the line-item detail report that each transaction has been reviewed, verified, and documented.
- Research and resolve any discrepancies in a timely manner. Errors should be corrected via cost transfer (JV) asap.
- Save all documentation electronically in monthly reconciliation folder.

#### <u>Step 3 – Review encumbrance detail report</u>

- Review all outstanding parked FI documents
- Ensure pending FI documents are valid.
  - Resolve/delete any invalid FI documents.
- Review all outstanding purchase orders/purchase requisitions.
  - Confirm validity.
  - Resolve old or invalid outstanding purchase orders.
- Encumbrances can be researched using SAP t-codes.
  - Cost Centers GR55
  - Grants S\_ALN\_01000003
  - Purchase Order Review by Account ME2K

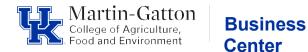

#### **Step 4 – Reconciliation Verification**

- Complete reconciliation verification form.
- Route completed reconciliation and verification form to appropriate reviewer.
- Once reconciliation is verified by reviewer file form file monthly reconciliation.
- See attached verification form example

Additional Resources/Links University of Kentucky - Business Procedures Manual Internal Controls BPE E-1-4 Reconciliation & Review - Financial Transactions BPE E-17-6 University Financial Services - Business Procedures - Cost Objects & General Ledger

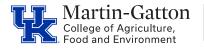

#### **Monthly Reconciliation Verification Form**

Department:

This document certifies that I have reviewed the ledger, line-item details, labor distribution & encumbrance reports for the following account for the period of:

Period: Fiscal Year: Cost Object:

**Business** 

Center

Any errors, discrepancies, and corrections, have been outlined in the notes below. Supporting documentation for this reconciliation has been filed and is located here

**Items to Note** (attach explanation/documentation of corrections to this file, such as a screenshot of completed JV adjustment):

Name/Title of Reconciler

Name/Title of Reviewer

Signature

Signature

# University of Kentucky.

### Account Reconciliation WBT Quick Reference Guide

Updated 08/2021

#### Monthly Reconciliation and Review of Financial Transactions

Reconciliations provide verification of financial transactions, ensure the accuracy and integrity of financial reporting records and protects University assets, serving as a key element of the University's system of internal controls.

BPM E-17-6

#### Account Reconciliation Procedure

- 1. Generate reports.
- 2. Gather documentation.
- 3. Verify beginning balance.
- 4. Compare supporting documentation.
- 5. Check reports.
- 6. Clear any discrepancies.
- 7. Review encumbrances.
- 8. Confirm budget availability.
- Certify by Reconciler's <u>and</u> Supervisor's signatures.

BPM E-17-6 Section V

#### **Records Retention**

Retain Reconciliation Reports according to <u>University Records</u> <u>Program</u> or <u>Sponsor Record</u> <u>Retention Policies</u> (whichever is longer.)

#### **Errors or Discrepancies**

Discrepancies and errors must be corrected within 90 days, except in June,which must be corrected per the <u>Fiscal Year End Schedule</u>.

- Make the required Journal Vouchers (actual amount corrections), budget transfer (budget corrections), or payroll corrections.
  - Research Financial Services posts all grant related JVs. WBS elements begin with 3xxxxxxxx. Service center begin with 10438xxxxx.
  - Hospital Accounting posts all hospitalonly JVs:Cost center begin with 105xxxxxx, 106xxxxxx, and 107xxxxxx.
  - Accounting and Financial Reporting Services:All other JVs.
- If error was made by another department, contact that department asap (follow up if necessary.)

BPM E-10-1 and BPM E-17-6 Section V

| Important Links  | Fiscal Year End | <u>Closing Schedule</u> | <u>University Re</u> | <u>cords Program</u> |
|------------------|-----------------|-------------------------|----------------------|----------------------|
| Sponsor Record R | etention Policy | <u>BPM E-17-6</u>       | <u>BPM E-4</u>       | <u>BPM E-10-1</u>    |

Quick Reference Guides are not complete descriptions and are not to be used in place of the Business Procedures Manual (BPM). It is each employee's responsibility to know all proper procedures as per <u>UK's BPM</u> and other governing guidelines.

#### SAP Document Types

| Туре | Description          | Туре | Description          | Туре | Description          |
|------|----------------------|------|----------------------|------|----------------------|
| AA   | Asset posting        | YO   | Sgl Fiber Funct Core | Z5   | Managed Print Serv.  |
| AB   | Accounting document  | Y1   | Store interface      | Z6   | Phonathon Charges    |
| AF   | Dep. postings        | Y2   | Statistical IO Adjmt | ZA   | EPIC Journal Entries |
| AN   | Net asset posting    | Y3   | Job Order Billing MC | ZB   | Treasury credit card |
| CA   | CM PSCD GL transfer  | Y4   | PPD Environ Charges  | ZC   | Payroll accrual post |
| DA   | Customer document    | Y5   | FES Interface        | ZD   | Payroll posting      |
| DG   | Customer credit memo | Y6   | EDI Invoice - gross  | ZE   | 3rd Party remittance |
| DR   | Customer invoice     | Y7   | Grant Rev Recognitio | ZF   | FICO Recon Posting   |
| DZ   | Customer payment     | Y8   | F & A Recovery       | ZG   | Lockbox Cash posting |
| EU   | Euro rounding diff.  | Y9   | Creative Graphics    | ZH   | Stock Materials      |
| EX   | External number      | YA   | Animal care interfac | ZI   | Non-stock Materials  |
| КА   | Vendor document      | YB   | BMS interface        | ZJ   | On-Demand-Accts. Pay |
| KG   | Vendor credit memo   | YC   | Chemistry store      | ZK   | KMSF-G/L Accot. Doc. |
| KN   | Net vendors          | YD   | Clinical Research    | ZL   | KMSF-Vendor Payment  |
| КР   | Account maintenance  | YE   | College work study   | ZM   | E-Pay Payment Doc.   |
| KR   | Vendor invoice       | YF   | Communications       | ZN   | ACH Payment Doc      |
| КZ   | Vendor payment       | YG   | Copier billing       | ZP   | Payment posting      |
| ML   | ML settlement        | YH   | Dental supply        | ZR   | Bank reconciliation  |
| РМ   | Grants payments      | YI   | Design&construction  | ZS   | Payment by check     |
| PR   | Price change         | YJ   | Development interfac | ZT   | Travel Expenses      |
| RA   | Sub.cred.memo stlmt  | YK   | Duplicating service  | ZU   | E-Pay Recon. Clring  |
| RE   | Invoice - gross      | YL   | Environmnet charge   | ZV   | Payment Clearing     |
| RN   | Invoice - net        | YM   | Equipmt depreciation | ZW   | Conversion posting   |
| RV   | Billing doc.transfer | YN   | Grad school health   | ZX   | Grants Exp Reduction |
| SA   | G/L account document | YO   | Highway Res Lab      | ZY   | AR Lockbox Posting   |
| SB   | G/L account posting  | YP   | Hosp Accrual Payroll | ZZ   | Flex benefit Posting |
| SC   | Accrual posting      | YQ   | Hosp Accrued receipt |      |                      |
| SE   | Interest Distr       | YR   | HRS payroll posting  |      |                      |
| SK   | Cash document        | YS   | Job order billing    |      |                      |
| SU   | Adjustment document  | YT   | KMSFbilling interfac |      |                      |
| SZ   | KMSF Manual Invoice  | YU   | LCPPD-material&Labor |      |                      |
| UE   | Data transfer        | YV   | MCPPD-material&Labor |      |                      |
| WA   | Goods issue          | YW   | Postal servc interfa |      |                      |
| WC   | Med. Ctr Cancer Bill | YX   | PPD utility interfac |      |                      |
| WE   | Goods receipt        | YY   | Procard interface    |      |                      |
| WI   | Inventory document   | YZ   | Steps interface      |      |                      |
| WL   | Goods issue/delivery | Z1   | CM SFA Reposting     |      |                      |
| WN   | Net goods receipt    | Z2   | G/L acct adjustment  |      |                      |
| ХС   | Concur Documents     | Z3   | Manual billing trans |      |                      |
| XZ   | KDHS                 | Z4   | Payroll Adjustment   |      |                      |

| Data in SAP is current; Table                       | eau is updated each morning with the prior da                         | ay's data                                                                                                    |                                                                                                    |
|-----------------------------------------------------|-----------------------------------------------------------------------|----------------------------------------------------------------------------------------------------|----------------------------------------------------------------------------------------------------|
| SAP Transaction Code                                |                                                                       | Purpose of Transaction                                                                                                    | Notes / Comments                                                                                             |
| FI (Financial)                                      |                                                                       |                                                                                                    | -<br>-                                                                                                    |
| FB02<br>FB03                                        | Change Document Display Document                                      | To change a completed JV<br>To display/reverse an FI document                                                                                 |                                                                                                    |
| FB04                                                | Document Changes                                                      | To display changes to an FI document                                                                                                    |                                                                                                    |
| BV0<br>BV2                                          | Post Parked Document Change Parked Document                           | For posting/deleting a parked JV To change a parked JV                                                                                        |                                                                                                    |
| -BV3                                                | Display Parked Document                                               | To display a parked JV                                                                                                    |                                                                                                    |
| -S03<br>-V50                                        | G/L Account Master Record Maintenance<br>Park G/L Account Items       | To find a G/L<br>To enter a JV                                                                                                    |                                                                                                    |
| GR55 (Z101 - Actuals)<br>KO01                       | Execute Report Group - Budget Report Create Internal Order            | To view the current budget in a cost center<br>To create an internal order                                                                    | (Z200 - Original Budget)                                                                                     |
| KO02                                                | Change Internal Order                                                 | To change an internal order                                                                                                    |                                                                                                    |
| KO03<br>KOH1                                        | Display Internal Order Master Record<br>Create Internal Order Group   | To display/delete an internal order<br>To create an internal order group                                                                      |                                                                                                    |
| (OH2<br>(OH3                                        | Change Internal Order Group<br>Display Internal Order Group           | To change an internal order group<br>To display/delete an internal order group                                                                |                                                                                                    |
| (S03                                                | Display Cost Center                                                   | To view all the attributes of a cost center                                                                                                   |                                                                                                    |
| <b>(</b> S13                                        | Cost Center Master Data Report                                        | To display cost centers (w/attributes) by<br>dept                                                                                             | Cost Center Group: P81                                                                                       |
| KSB1<br>ZSU01D                                      | Cost Center Actual Line Items                                         | To view transactions on a cost center<br>To find a user's name and to see their roles                                                         |                                                                                                    |
| ZFI_COBJ                                            | User Name Display<br>Cost Object Associations Look-Up                 | To display all cost objects in a department                                                                                                   |                                                                                                    |
| ECM_FIDOCS                                          | Financial Documents with Attachments                                  | To display financial documents and associated attachments                                                                                     |                                                                                                    |
| FM (Funds Management<br>M_SETS_FICTR3               | Display Fund Center Group                                             | To display all fund centers in a department; also displays org unit name of                                                                   | f Enter "P" in front of the Dept #                                                                           |
| -M5S                                                | Display Fund                                                          | department<br>To view general ledger accounts (endowments)                                                                                    |                                                                                                    |
| FMBB<br>FMEDD                                       | Budgeting Workbench<br>Display Entry Document                         | To enter a budget transfer or revision<br>To print budget transfers; to see if BT has                                                         |                                                                                                    |
|                                                     |                                                                       | posted                                                                                                    | Enter field war and a line is                                                                                |
| FMEDDW<br>FMRP_RFFMEP1AX                            | Drilldown for Budget Entry Documents Line Items - Commitments/Actuals | To display budget entries (posted & preposted) To view all postings on funds, including                                                       | Enter fiscal year and cost center<br>User needs UK100, FI200, FI GU310                                       |
| -<br>FMSC                                           | Display Fund Center                                                   | parked documents To view attributes of a fund center                                                                                          | Click on "Additional Attributes" for more details                                                            |
| FMX1                                                | Funds Reservation: Create Initial                                     | To create a funds reservation                                                                                                    |                                                                                                    |
| FMX6<br>5_KI4_38000038                              | Funds Reservation: Reduce Manually Index of Fund Centers              | To reduce a funds reservation manually To display fund centers                                                                                | Run report; then filter                                                                                      |
| 5_KI4_38000039                                      | Index of Funds                                                        | To display funds (endowments)                                                                                                    |                                                                                                    |
| ZECM_BUDGETDOCS                                     | Budget Entry Documents                                                | To display supporting documents for budget<br>transfers                                                                                       |                                                                                                    |
| FM_DOC_ENTRY_ REPORT                                | Budget Document Entry Info Report                                     | To display who initially created a budget document and other information                                                                      |                                                                                                    |
| CGL_TRBR1_CUM                                       | Endowment and Loan Fund                                               | To view endowment estimated spending                                                                                                    | G/L 431101                                                                                                   |
| MM (Materials Managerr<br>CJ03                      | Display Work Breakdown Structure                                      | To display a WBS element                                                                                                    | For grants and renovation projects                                                                           |
| CJI3                                                | Display Capital Projects                                              | To display transactions on capital projects                                                                                                   | For initial access, enter data profile<br>00000001                                                           |
| CN43N                                               | Overview: WBS Elements                                                | Project Info System - WBS Initial Screen                                                                                                    |                                                                                                    |
| FBL1N<br>FCHN                                       | Vendor Line Items Check Register                                      | To search for payments to vendors To determine if a check has cleared                                                                         |                                                                                                    |
| FK10N                                               | Vendor Balance Display                                                | To determine balance owed to vendors                                                                                                    | Includes list of payments to vendors,<br>payment methods, etc.                                               |
| ME23N                                               | Display Purchase Order                                                | To display purchase order information                                                                                                    | Purchase order - Other purchase order (Shift+F                                                               |
| ME2K                                                | Purch. Orders by Account Assignment                                   | To display purchase orders by account assignment                                                                                              |                                                                                                    |
| MIGO                                                | Goods Movement                                                        | To change/cancel goods receipt                                                                                                    |                                                                                                    |
| KK03<br>ZMM BA RPT                                  | Display Vendor<br>Business Analysis Report                            | To display list of vendors<br>To display list of purchase orders for department                                                               |                                                                                                    |
| ZMM_APPROVED                                        | Workflow Approver Display List                                        | To display list of requisition approvers                                                                                                    | Special User Access                                                                                          |
| HR (Human Resources)<br>CAT2, CATS_APPR_Lite, ZCAT6 | Manual Time Entry                                                     | Time Sheet Entry                                                                                                    |                                                                                                    |
| CAT2, CATS_APPR_LILE, ZCATE                         | 6 Manual Time Entry                                                   | Time Oneet Entry                                                                                                    |                                                                                                    |
| ZVERXFER                                            | Verify Transfer Time                                                  | Verify that all time was transferred                                                                                                    | Check both "Display transferred time" and<br>"Display time not transferred" to see everything                |
| PC00_M10_CEDT                                       | Payroll Remuneration Statement - 10                                   | Displays remuneration statement (preview of                                                                                                   | The form name is ZFC1                                                                                        |
| PUOC_10_CE                                          | Off-Cycle Workbench USA CE                                            | pay stub) Display lists of remuneration statements                                                                                            |                                                                                                    |
| ZHR_PAYRESULTS                                      | Payroll Infotype 9401                                                 | View payroll results for individuals ordepartments                                                                                            |                                                                                                    |
|                                                     |                                                                       |                                                                                                    | 0040 displays pro card type; 0105 displays Link                                                              |
| PA20                                                | Display HR Master Data                                                | View employee data                                                                                                    | Blue ID of employee                                                                                          |
|                                                     |                                                                       | Update certain employee data (ex. 27 screen updates, name changes, address changes, one time payment entry, etc)                              | Caution should be used when using the<br>pencil here, because it deletes historical data.                    |
| PA30                                                | Maintain HR Master Data                                               |                                                                                                    | The copy or create function should be used in most instances, and pay careful attention to the               |
|                                                     |                                                                       | Enter all personnel actions: new hires, transfers/promotions, FTE                                                                             | start date that you are using (back dating can al<br>delete<br>Either a zpar/separation sheet should be sent |
| PA40                                                | Personnel Actions                                                     | changes, changes in pay, etc                                                                                                    | through the Business Office - following these<br>entries                                                     |
| ZHR_PAR                                             | HR PAR Report                                                         | To be generated, signed, and sent through the                                                                                                 | Use the start date of the action, the correct                                                                |
|                                                     |                                                                       | Business Office for any personnel action entered in PA40 (except those requiring the separation sheet) as well as one time payments/recurring | personnel number, and utilize the<br>"comment" when necessary                                                |
|                                                     |                                                                       | payments entered through                                                                                                    |                                                                                                    |
| PT50                                                | Quota Overview                                                        | View leave balances and accruals                                                                                                    | On selection dates, select "All"; then<br>click on "Display Absence Quota" tab. The                          |
|                                                     |                                                                       | Manufacture balan                                                                                                    | click "expand" to view if any of that time ha                                                                |
| Z_TIMERPT<br>PT_QTA10                               | Time Reporting Absence Quota Information                              | View leave balances View leave balances for groups/departments                                                                                |                                                                                                    |
| ZHR_ATTENDANCE                                      | Attendance Report                                                     | Extension's version of CATS_DA - Use to view attendances                                                                                      |                                                                                                    |
| ZHR_LEAVEUSAGE                                      | Leave Usage                                                           | Extension's version of CATS_DA - Use to view<br>absences                                                                                      |                                                                                                    |
| PP01                                                | Maintain Plan Data (Menu-Driven)                                      | Look up position and job information                                                                                                    | Special User Access - Will need to choose                                                                    |
| PPOSE                                               | Display organization and Staff                                        | Look up occupied and vacant position                                                                                                    | object type and                                                                                              |
|                                                     |                                                                       | information<br>Vacancies report                                                                                                    |                                                                                                    |
| S_AHR_61018869<br>ZHR_ADDRESSES                     | Periods of unoccupied positions<br>Address Query                      | Look up addresses                                                                                                    |                                                                                                    |
| ZHR_SEPARATE                                        | Separation Acton Report                                               | View separations                                                                                                    |                                                                                                    |
| ZCOSOBJ                                             | Employee Cost Distribution Objects                                    | View employee cost distribution                                                                                                    | Enter in period, org unit & WBS                                                                              |
| ZCCWBS                                              | Cost Center Report with WBS                                           | To display labor distribution report                                                                                                    | Displays only employees in your unit;<br>BW Labor Distribution Reports include all                           |
|                                                     |                                                                       | Look up personnel actions. Can be used for                                                                                                    | emplovees (campus-wide)                                                                                      |
|                                                     |                                                                       | completing End of Probation forms, getting a list of employees on leave,                                                                      |                                                                                                    |

|                                                  | 1                                          | User determines the employee data that they would like to view.                                                                                          | User must have the structural authorization                                    |
|--------------------------------------------------|--------------------------------------------|----------------------------------------------------------------------------------------------------|--------------------------------------------------------------------------------|
| ZHRFLEX                                          | Flexible Employee Data Report              |                                                                                                    | for their department for this to work.                                         |
| ZSU01D                                           | User Name Display                          | To find a user's name and to see their roles                                                                                                    |                                                                                |
| ZHR_USER_ID                                      | User ID and Email Report                   | Used to look up employee user IDs and email<br>addresses                                                                                                 |                                                                                |
| ZCHKREG                                          | Payroll Check Register                     | Run to see which employees are receiving<br>paper stubs, paperless stubs, and checks                                                                     | Use the BW CHECK REG or MO<br>CHECK REG variant                                |
| SBWP                                             | SAP Business Workplace                     | After the PA 40 entry of a Change in Base Pay action, this is used to<br>review work, add commets/attachments, and initiate the routing for<br>approvals | Currently only used for the Change in Base Pay action                          |
| /SPIN/ER - Employee With<br>Supervisor           | List of Employees With Supervisors         | Displays employee information, with their supervisor's information                                                                                       |                                                                                |
| /SPIN/ER - Timesheet                             | Approved Hrs and Leave                     | Displays all approved hours worked and leave<br>for                                                                                                    |                                                                                |
| /SPIN/ER - Employee Pay To<br>Pay Comparison     | Current Pay to Previous Pay Comparison     | Identifies the difference in Gross and Net pay<br>between the current and previous pay period                                                            |                                                                                |
| /SPIN/ER - Name History                          | Employee Name History                      | Allows the user to identify different names that<br>an employee has been listed under in SAP.                                                            |                                                                                |
| /SPIN/ER - Equity Report                         | Equity Comparison, Experience & Education  | For comparing employees, within similar positions, experience and education for equity purposes.                                                         |                                                                                |
| /SPIN/ER - Payroll Results<br>Preliminary Report | Preview payroll posting results            | To preview payroll posting results after the<br>payroll preliminary and/or trial runs.                                                                   |                                                                                |
| /SPIN/ER - Pay Stub Paper<br>Election            | Employees With Paper Stub Election         | Provides a listing of employees who have<br>elected to receive a paper stub.                                                                             |                                                                                |
| /SPIN/ER - End of Orientation                    | Employees With End of Orientation<br>Dates | Allows the user to generate a list of employees<br>with upcoming End of Orientation dates.                                                               |                                                                                |
| /SPIN/ER - IT 0008 Locked<br>Report              | Employees With Locked Workflows            | Allows the user to monitor locked status of<br>workflow personel actions.                                                                                |                                                                                |
| /SPIN/ER - Locked Payroll Report                 | Employees With Locked Payroll              | Allows the user to monitor locked status of new hires/rehires.                                                                                           |                                                                                |
| <b>GM</b> (Grants Management)                    |                                            |                                                                                                    |                                                                                |
| GM_CREATE_BUDGET                                 | Create GM Budget Entries                   |                                                                                                    | Special User Access                                                            |
| GMAVCOVRW                                        | Displays Grant Budget (AVC Values)         | To obtain a balance on (304) grants only. For 235 grants, use BW                                                                                         | Variant: UK/Direct (PBrown2)                                                   |
| GMGRANT                                          | Grant Master                               | To create and change grant data                                                                                                    | Special User Access                                                            |
| GMGRANTD                                         | Grant Display Only                         | To view grant attributes (for 304- and 235-<br>grants)                                                                                                   |                                                                                |
| S_ALN_01000003                                   | Annual Budget vs Commit/Actual<br>Journal  | To display all financial transactions on a grant                                                                                                    | Variant: Exp Only PBrown                                                       |
| S_ALN_01000079                                   | Master Data Index of Grants                | To display non-financial information on a grant                                                                                                    | Variant: AGLANDGRANT                                                           |
| S_PLN_16000269                                   | Grants Management Line Item Display        | To display expense postings on a grant                                                                                                    | Variant: AG_SPLN                                                               |
| ZFES1                                            | Display DOE                                | To display a DOE                                                                                                    |                                                                                |
| ZGM_LOOKUP                                       | Get Grant Responsibility                   | To look up the responsibility for a grant                                                                                                    |                                                                                |
| ZGM_SWI6                                         | Search for Internal Approval Form          | To display electronic Internal Approval<br>Forms                                                                                                    | Reminder: Add * after the department<br>number; faculty ID must be in all caps |
| ZPRIME                                           | Scopes for Prime Grant                     | To look up the scopes for a prime grant                                                                                                    |                                                                                |